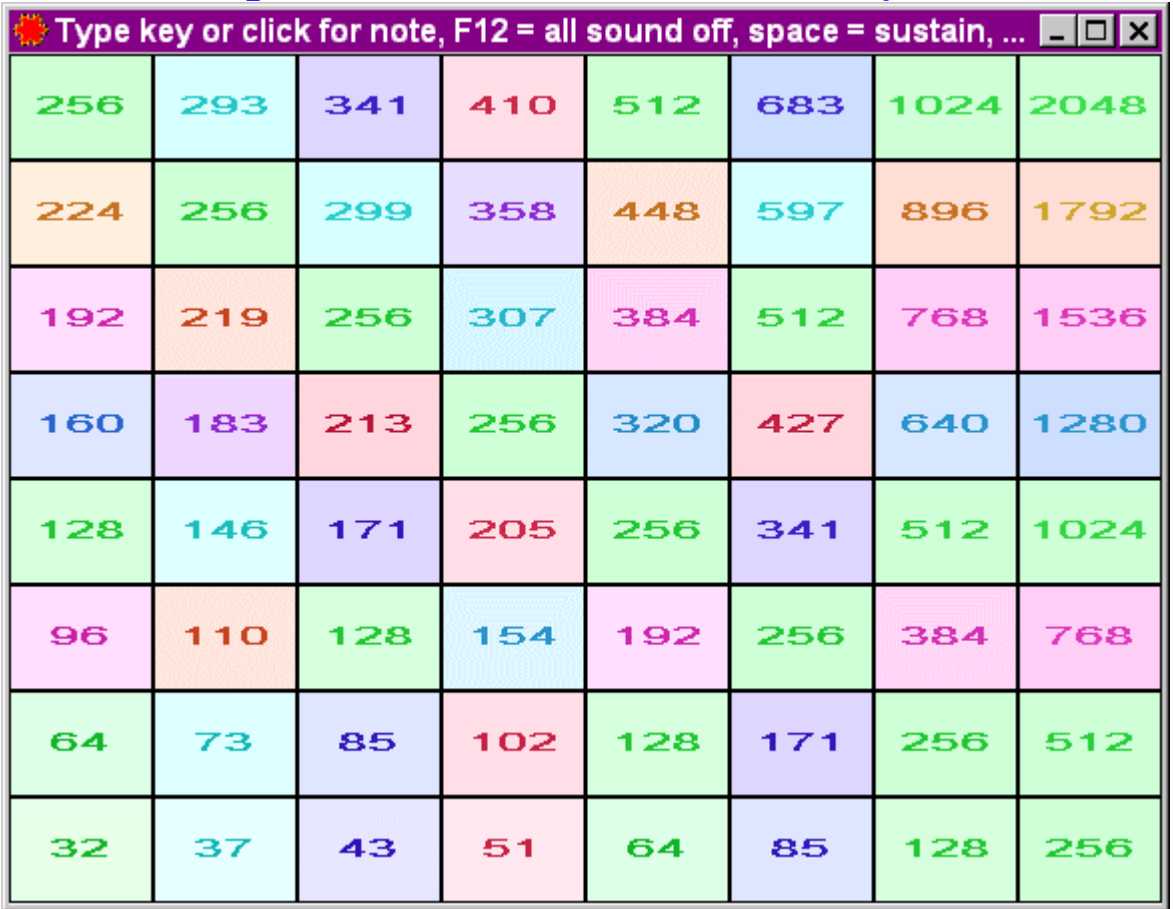

## **FTS setup for the Lambdoma - Midi Keyboard version**

Run the file **FTS\_Setup\_Midi\_Lambdoma** - usually with a double click - to start the setup process.

Select Accept then **Next** to accept the license agreement.

On the first page you can choose what to install. You don't need the MFX plug in for the lambdoma – it is for some users of Cakewalk, Sonar, and Cubase SX.

Press **Next**.

Glance at the install directory to see if that is where you want to install it - the standard setting will be suitable for most:

**C:\Program Files\ Tune Smithy 3** 

Then click **Install**. Finally click **Close**, and the installation is complete. Fractal Tune Smithy will run straight away.

To run it again in the future, look for the red snowflake icon on your desktop, or go to **Start | Programs | Tune Smithy 3 | Tune Smithy 3**. For help for the program, see **Help | Help for Current Main Window Task**. Click on the ? icon at top right of any window for the help for that window.

This installer is very system friendly. It doesn't change any system files or settings. All it does is to install

Fractal Tune Smithy into its own folder, add shortcuts if you want them, and add a file association for Tune Smithy files (\*.ts) so that you can run the example fractal tunes in the help by clicking on the links to them.

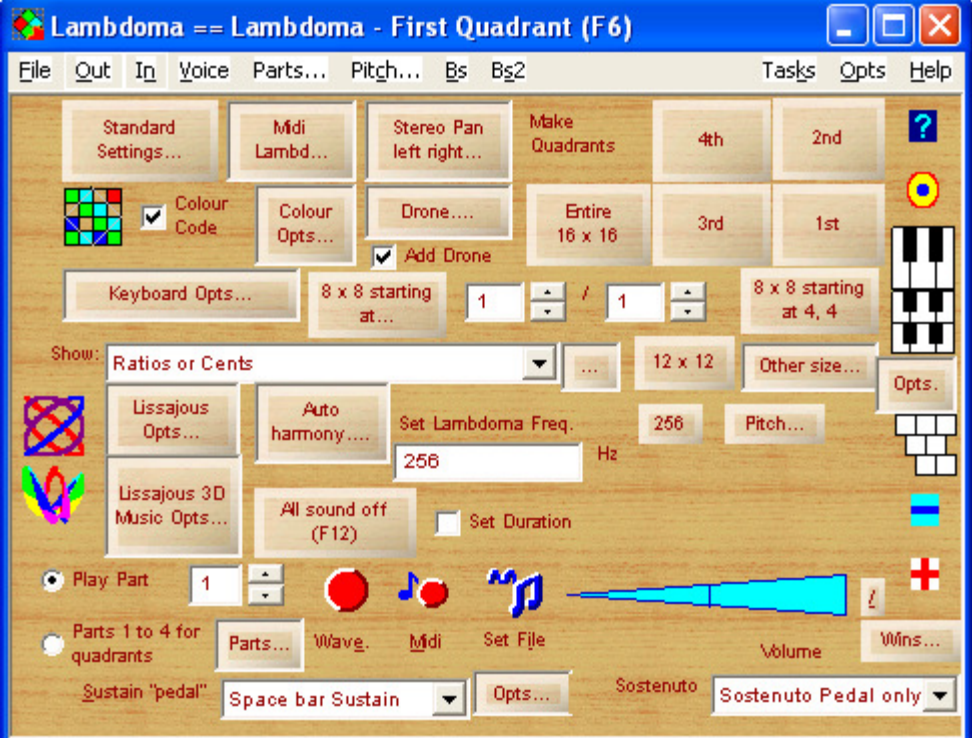

## **Getting Started**

Select the appropriate device from the In menu - whichever your keyboard is connected to. For instance if you are using a USB midi device such as the UM1-SX then select that on the In menu, or if you are using your soundcard midi in (usually connected via the joystick port) then use that.

Then press the Midi Lambd... button and that will set up everything to play the notes from your keyboard.

To show the notes as you play, click the Keyboard Picture button (the one with the coloured squares). For the Welcome to the Lambdoma help, click on the ? icon in the main window.

Be sure to contact me with any questions or suggestions. Support@tunesmithy.co.uk